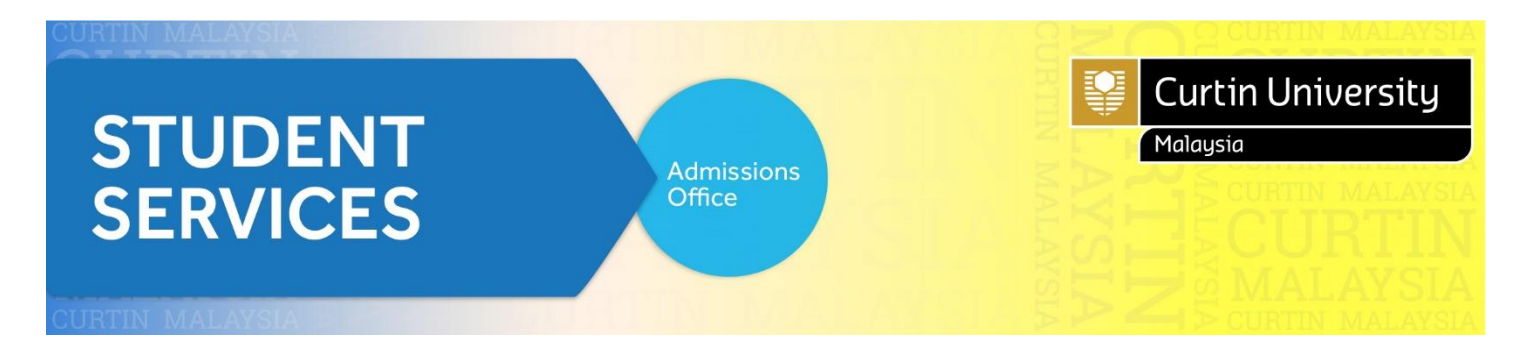

# **How to Apply (Current Student)**

### (1) Go to Curtin University Malaysia website and click **E-Student**.

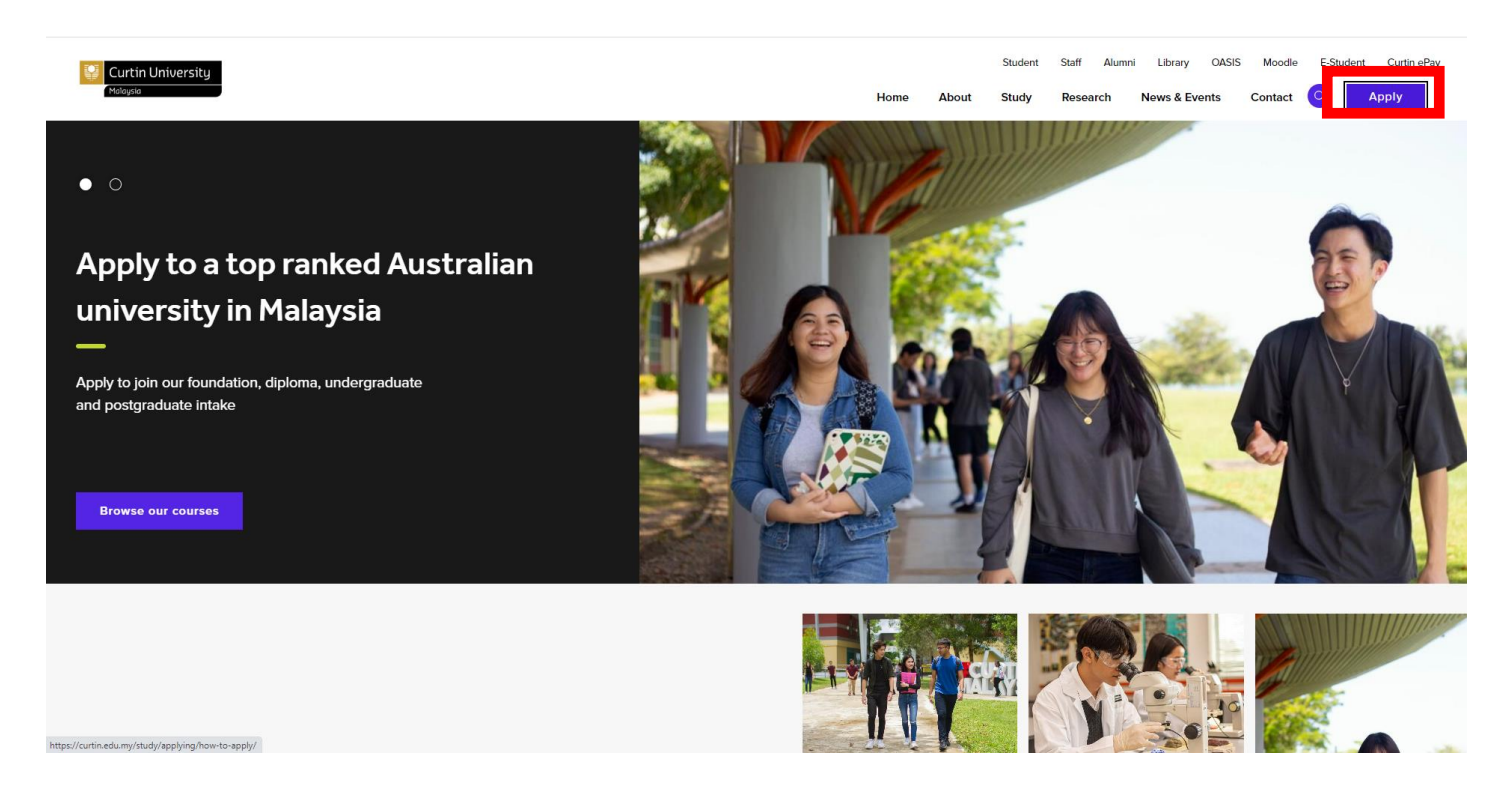

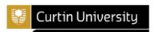

Apply now

Apply via agent

#### How to apply

**Admission requirements** 

Accept your offer

Admission or selection appeal

Credit for recognised learning<br>(Advanced standing)

**Readmission to terminated** course

Enquiry

# How to apply

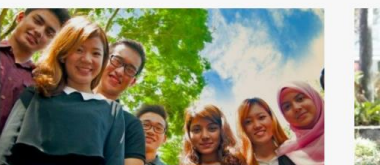

#### **Future student**

Applicable for those who has never been a student in Curtin Malaysia Campus or a transferring student from other Curtin Campuses.

If you're Malaysian or an international student looking to apply for one of our foundation, undergraduate or postgraduate courses, please refer to our courses and their admission requirements before proceed with your application.

1) Check admission requirements

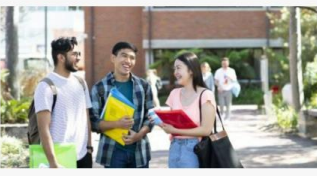

About

Study

#### **Current student**

Applicable for students still admitted or studying in Curtin Malaysia Campus, who would like to change course (not changing major), or progressing to degree program after completed Curtin Foundation program.

Guideline to apply for current student Apply via eStudent

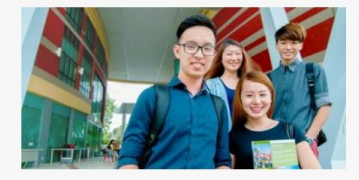

#### **Returning student**

Applicable for students who have applied before, studied in Curtin Malaysia Campus for a short period of time or deferred student:

Guideline to apply for returning student Apply via eStudent

### 1.1 At login page, type your Miri Student ID as the User Name (e.g. 700012345).

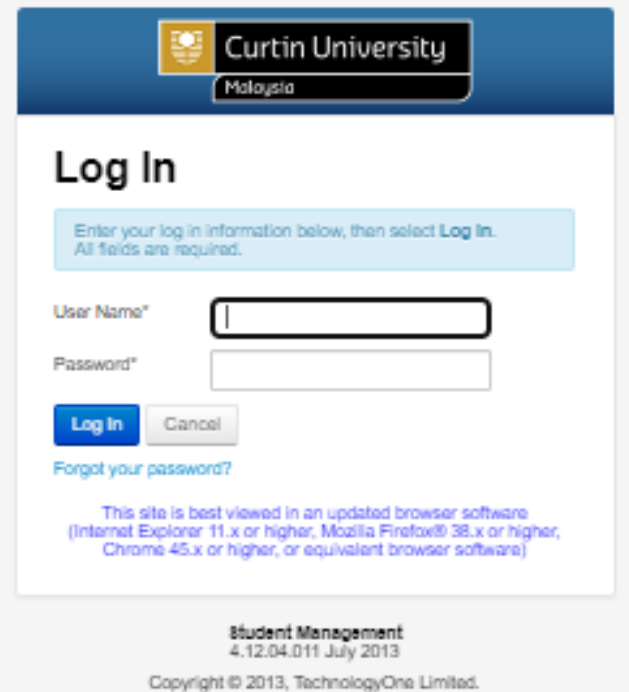

- 1.2 Type your password in the 'Password' field.
- 1.3 You may reset your password by clicking 'Forgot Your Password'. DO NOT copy paste

#### the password.

\* Please take note for Chinese names:

Contact

Apply

News & Events

E.g. Name: Janet Ling Ting Ting First Name: Janet Ting Ting Last Name (Surname): Ling

- 1.4 Click on the **'Log In'** button
- 1.5 View and update your details.

### (2) Click **'My eApplication'**

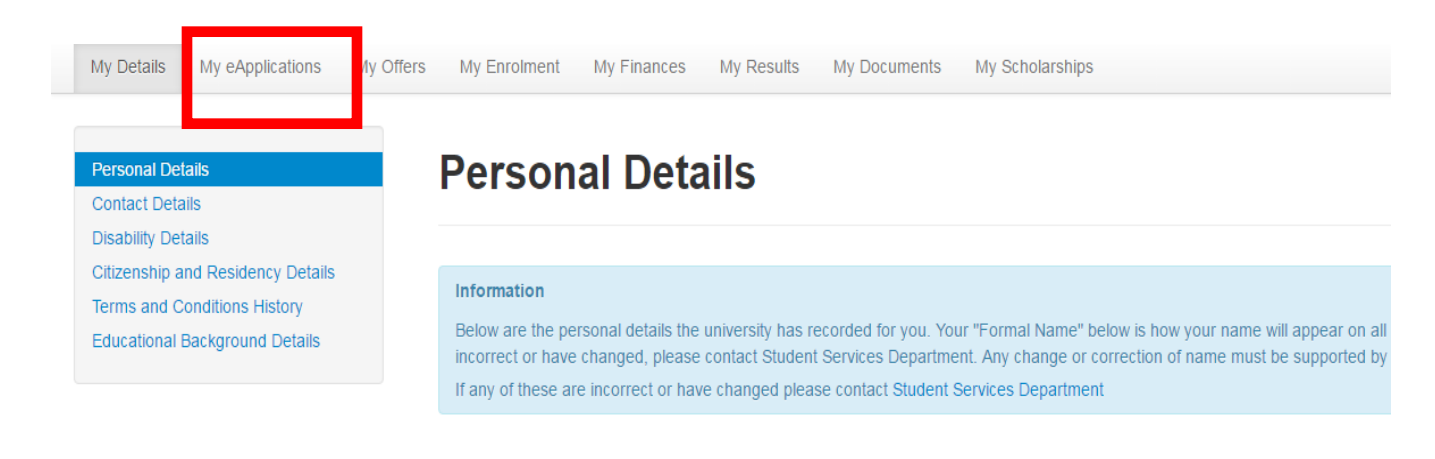

### (3) Click '**Add New**'

**Application Summary** 

## **Application Summary**

#### Information

- All applications that you have submitted in person or online are list
- To view a submitted application, or continue working on an incomp
- If you would like to add additional supporting documents to a subn
- To change your preferences (the order you want your applications

#### Applications

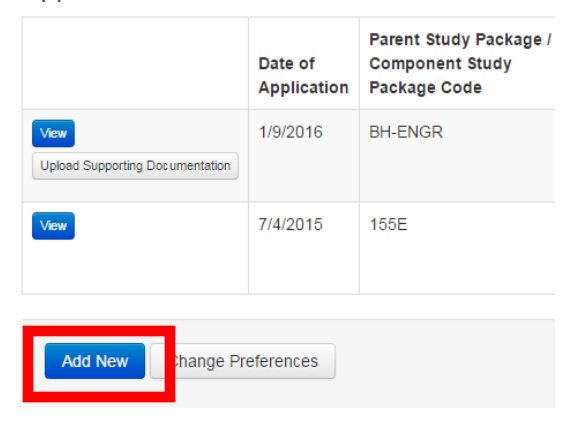

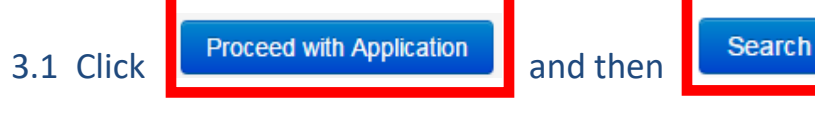

 $(4)$ Click 'Apply' for your preferred degree course. You are applying for Semester 1, 2024.  $E.g.:$ 

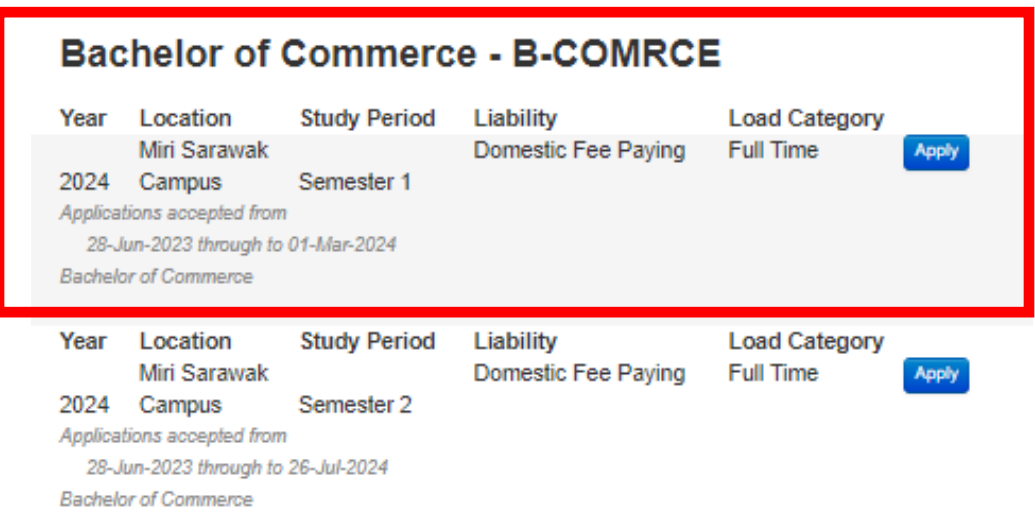

## (5) Confirm application and click '**Proceed with Application'** E.g.

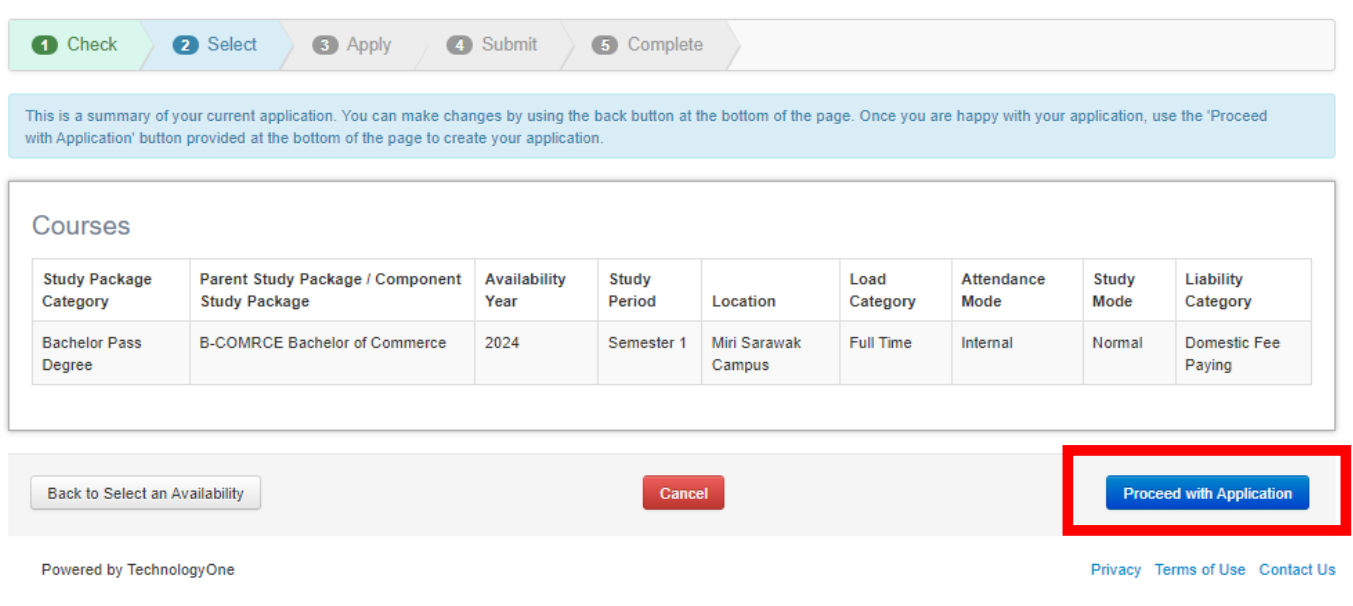

(6) Please select your **Major** at '**Application Requirement 3 (Select your Major)**'. This only applies to courses with majors.

### E.g.

- Bachelor of Commerce  $\rightarrow$  Accounting Major (BCom)

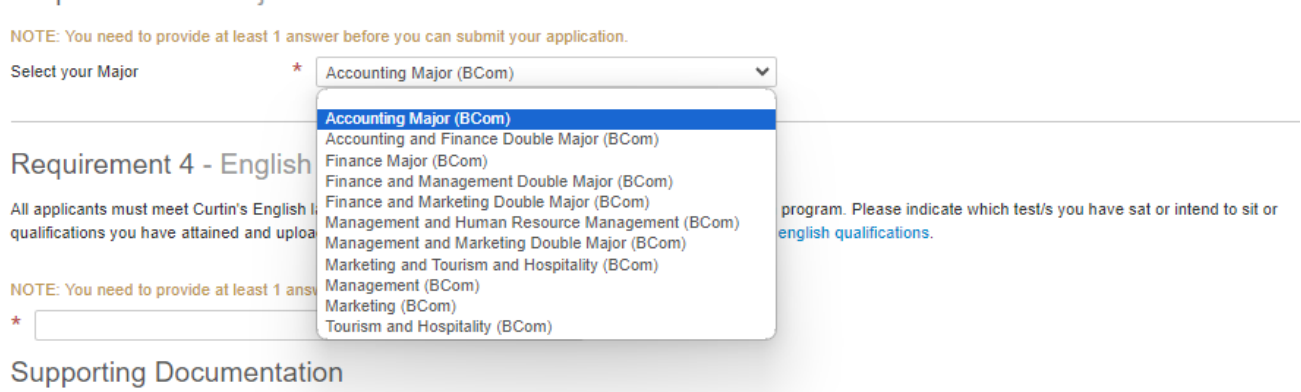

(7) Just click **'Save'** and we will receive your application.

### **NOTE**:

1. Do not click '**Submit'**.

Requirement 3 - Maior for B-COMM

- 2. It is not compulsory to attach any documents in the application.
- (8) You may check your application status at '**My eApplications'** tab.

Your application has been sent to our system and we will assess it within 3 working days. We will inform you accordingly should the assessment take longer that the indicated time. If you have further enquiries, you may contact [Admissions Office](mailto:admissions@curtin.edu.my) or call us at +60 85 630100 ext. 2568/2570.